# **Перечень практических работ:**

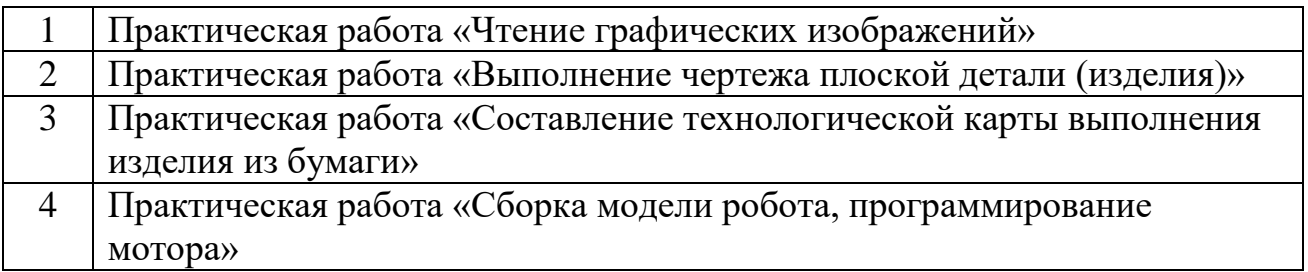

# **Практическая работа «Чтение графических изображений»**

Задание: просмотрите видео (полностью) по

ссылке [http://www.youtube.com/watch?v=HRYPMrWk4q0,](https://vk.com/away.php?to=http%3A%2F%2Fwww.youtube.com%2Fwatch%3Fv%3DHRYPMrWk4q0&post=-215683688_13&cc_key=) изучите порядок чтения чертежей, записать ответы на вопросы к чертежу.

### *Порядок чтения чертежей деталей*

Чтение чертежа заключается в представлении по плоским изображениям объемной формы предмета и в определении его размеров. Эту работу рекомендуется проводить в такой последовательности:

1. Прочитать основную надпись чертежа. Из нее можно узнать название детали, наименование материала, из которого ее изготовляют, масштаб изображений и другие сведения.

2. Определить, какие виды детали даны на чертеже, какой из них является главным.

3. Рассмотреть виды во взаимной связи и попытаться определить форму детали со всеми подробностями. Этой задаче помогает анализ изображений, данных на чертеже. Представив по чертежу геометрическую форму каждой части детали, мысленно объединяют их в единое целое.

4. Определить по чертежу размеры детали и ее элементов. Приведем пример чтения чертежа детали (вначале даны вопросы к чертежу, а затем ответы на них).

Вопросы к чертежу. (Вопросы составлены в последовательности, соответствующей правильному порядку чтения чертежей)

- 1. Как называется деталь?
- 2. Из какого материала ее изготовляют?
- 3. В каком масштабе выполнен чертеж?
- 4. Какие виды содержит чертеж?
- 5. Сочетанием каких геометрических тел определяется форма детали?

#### Чертеж детали

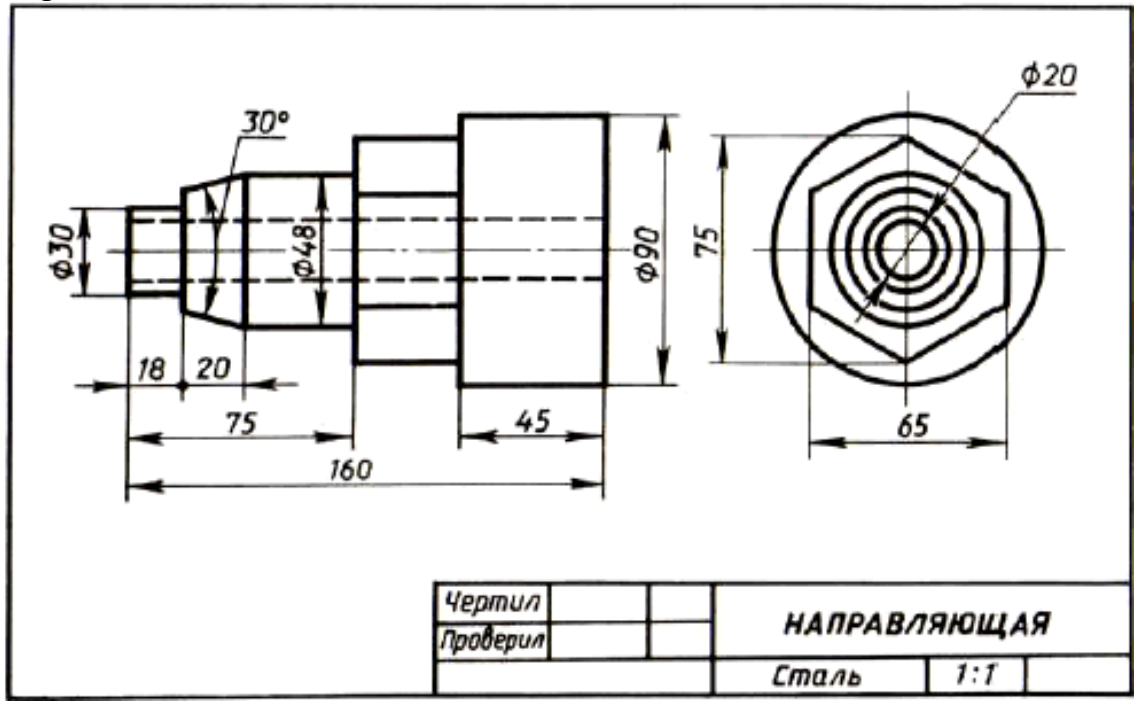

# **Критерии оценивания практической работы «Чтение графических изображений»**

Оценивание заданий:

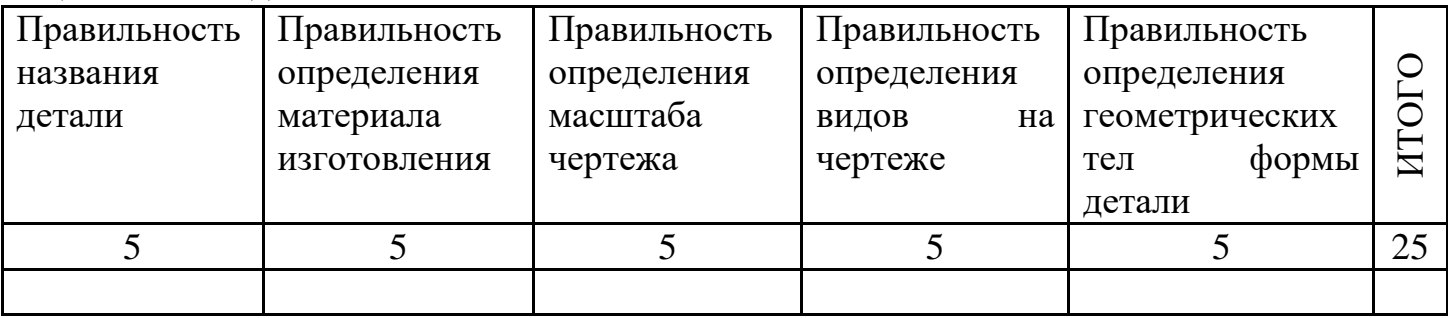

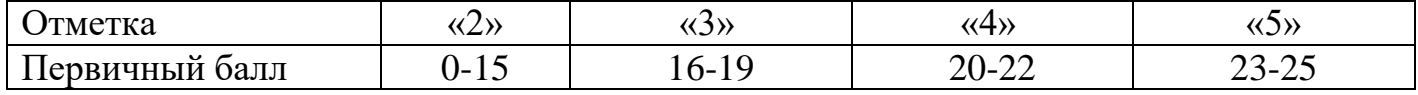

### **Практическая работа «Выполнение чертежа плоской детали (изделия)»**

Выполните следующее практическое задание:

1.Начертите на отдельных листах в тетради (тетрадь разверните, как альбомный лист) рамку и основную надпись по размерам, указанным на рисунке 1, и заполните эту основную надпись по образцу со своими данными. Чертежный шрифт мы изучили на прошлом уроке.

2. Перечертите на этот лист чертеж (последний слайд 4 - Задание). Все размеры наноси в миллиметрах и проставь их на своем рисунке, как показано в задании.

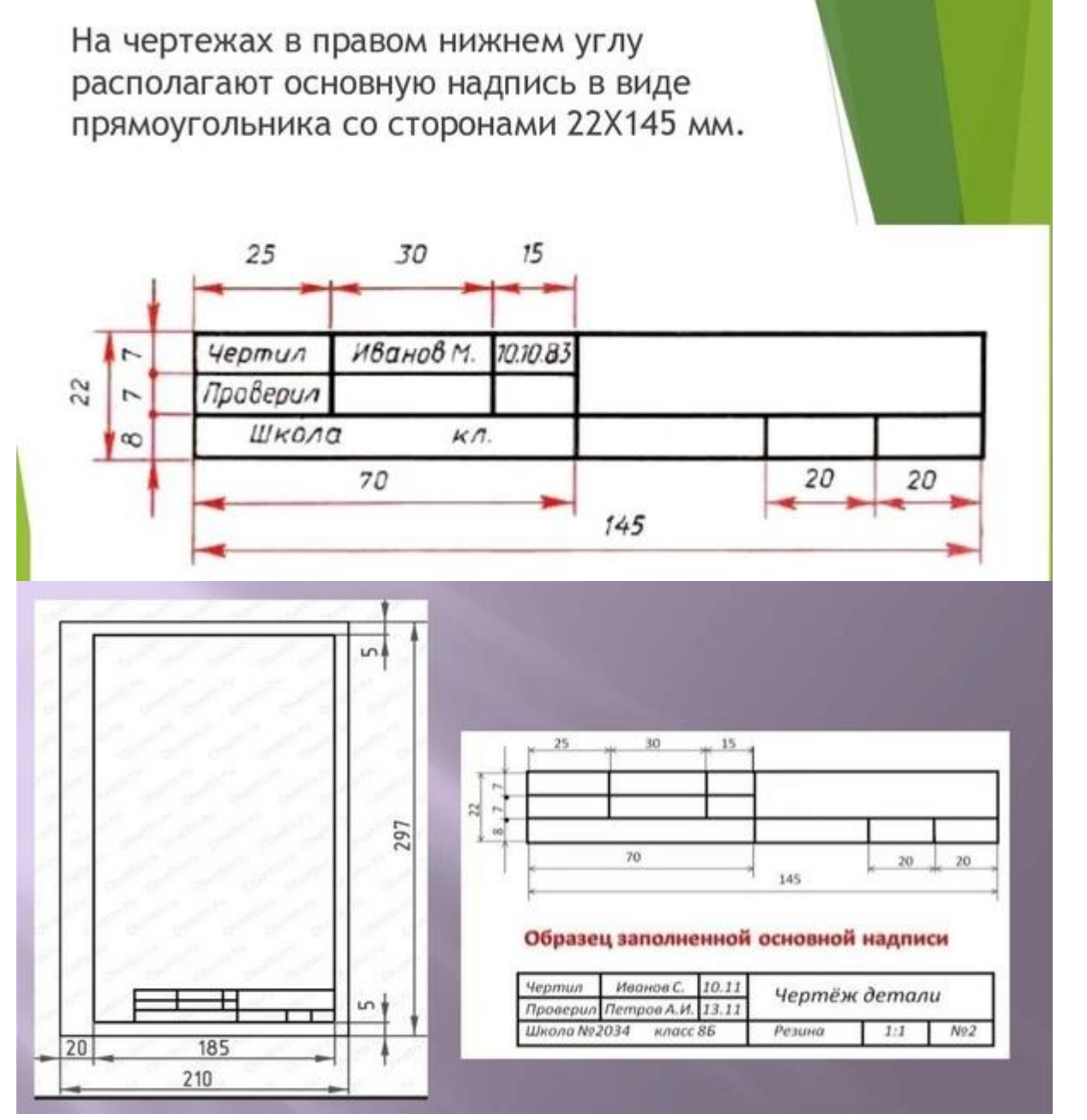

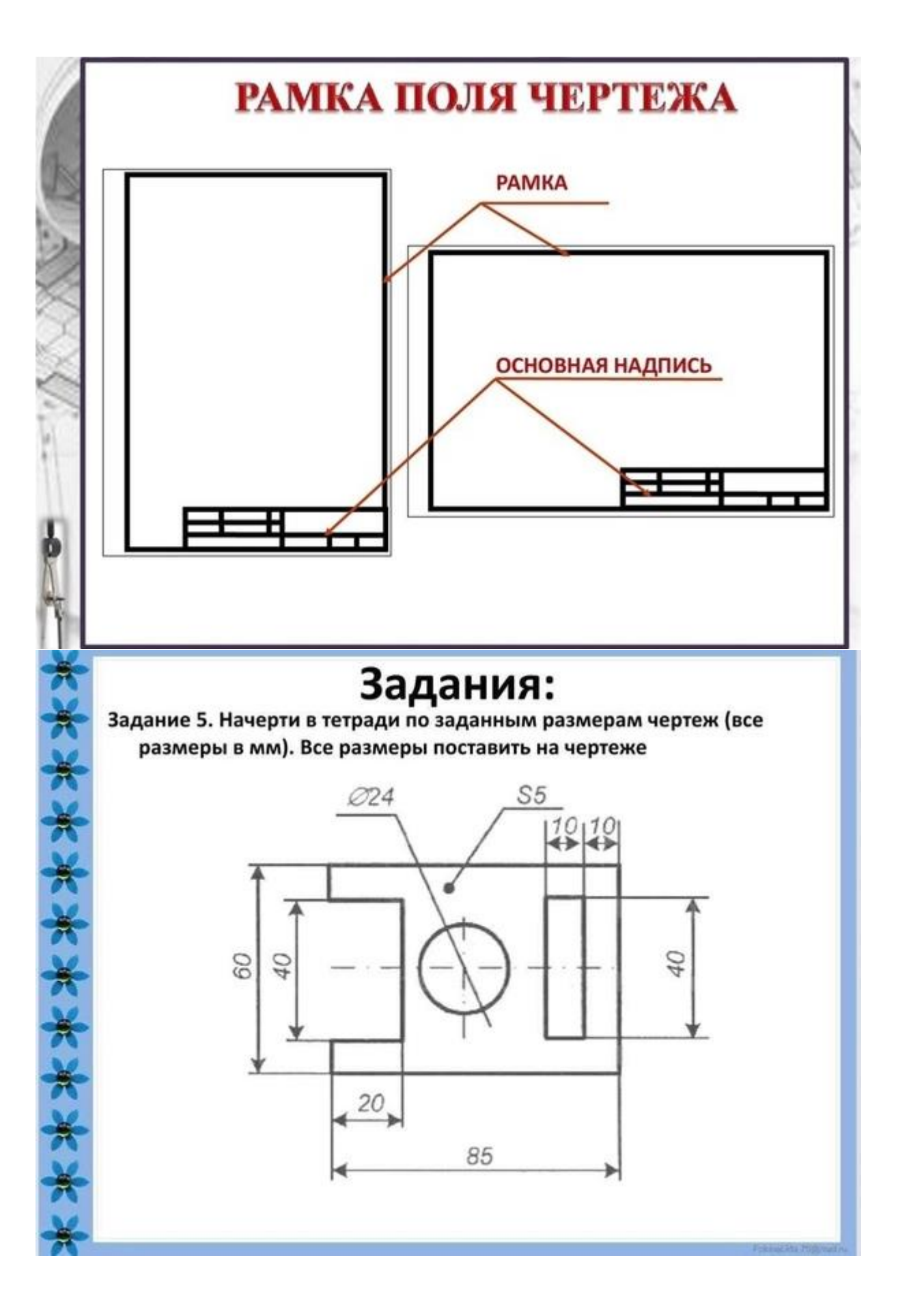

# **Критерии оценивания практической работы «Выполнение чертежа плоской детали (изделия)»**

Оценивание заданий:

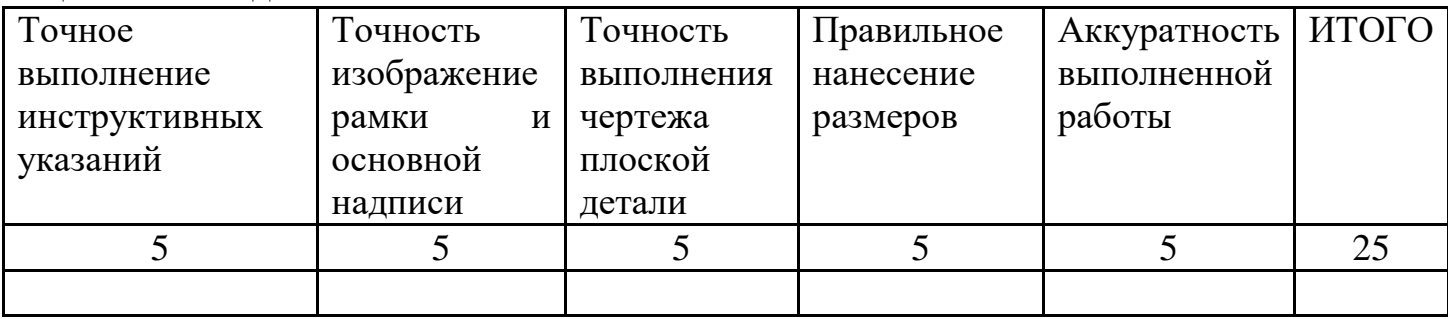

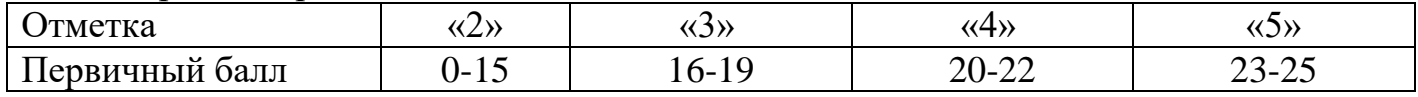

### **Практическая работа «Составление технологической карты выполнения изделия из бумаги»**

Изготовление коробочки и разработка технологической карты на ее изготовление с использованием чертежа развертки".

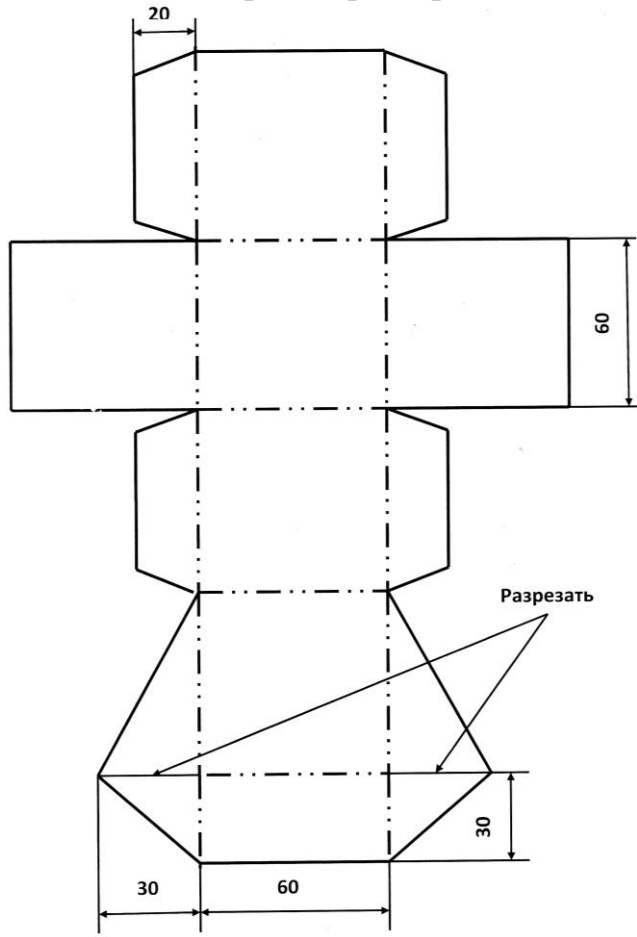

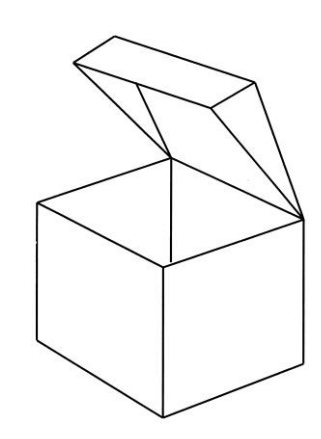

Коробочка в готовом виде

Уменьшенный чертеж развертки коробки

### *Порядок выполнения работы***:**

1.Рассмотрите внимательно чертеж развертки коробочки и определите названия сторон ( дно, крышка, боковые стороны).

2. Определите этапы и последовательность изготовления коробочки начиная с п. 1 в технологической карте.

4. Разработайте технологическую карту на изготовление изделия.

5. Придумайте вид декоративной отделки коробочки и опишите его в технологической карте.

6. Продумайте возможность использования данного изделия и впишите ее назначение в цель работы.

7. Подумайте, где можно использовать такую коробку дома, если изготовить ее в масштабе 10 : 1.

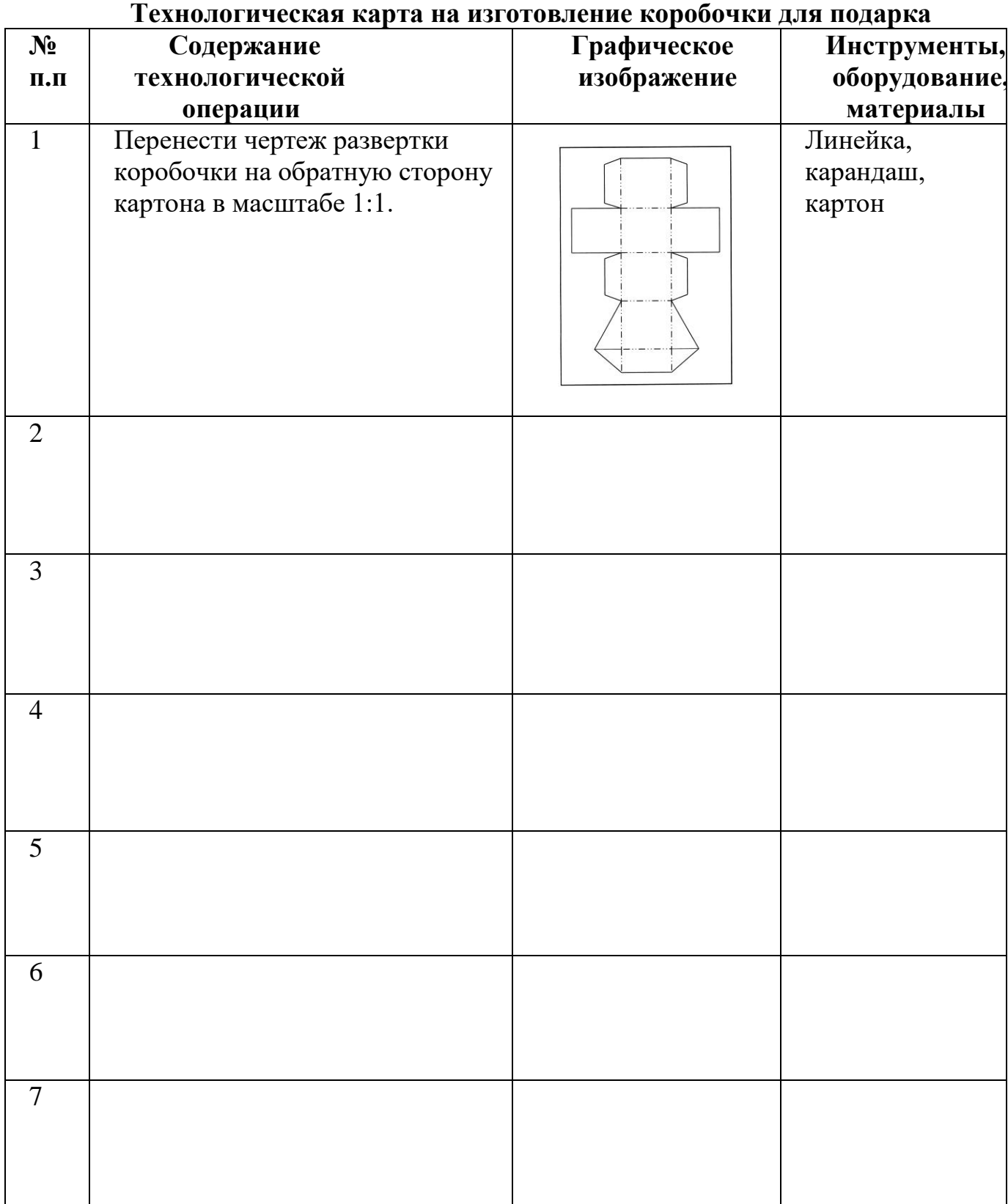

*Цель работы:*

# **Критерии оценивания практической работы «Составление технологической карты выполнения изделия из бумаги»**

Оценивание заданий:

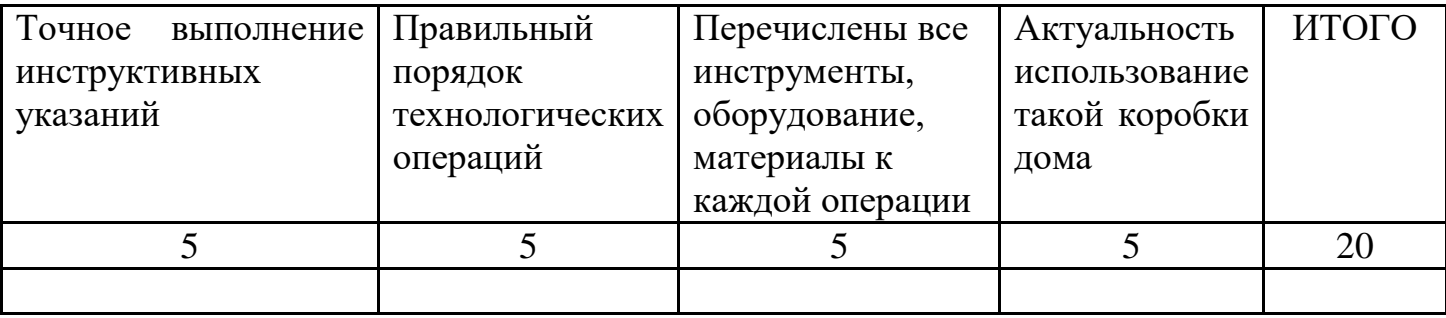

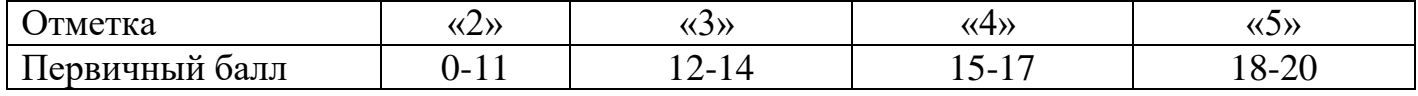

### **Практическая работа «Сборка модели робота, программирование мотора»**

 Вам предстоит сконструировать по видео инструкции робота и запрограммировать его. Открываем видео, собираем робота. Далее собираем ультразвуковой датчик (приложение 2). Ну и осталось подключить датчики и моторы к блоку EV3 (приложение 3). Используя приложение 4, составим программу движения робота.

#### **Приложения**

### **Приложение 1**

Ссылка на видео инструкцию <https://www.youtube.com/watch?v=9uv7LrzJRQM>

### **Приложение 2**

Сборка ультразвукового датчика

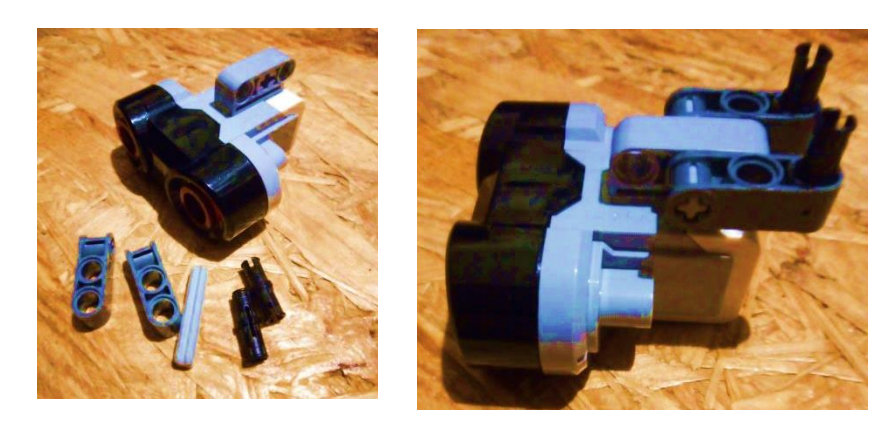

#### **Приложение 3**

 Подключение сервомоторов, ультразвукового датчика к блоку EV3 с помощью кабелей. Возьмем два соединительных кабеля длиной 25 см, **левый мотор** подключим к порту **B**, а **правый -** к порту **C**. Именно это подключение выбрано по умолчанию в блоке "Рулевое управление". Ультразвуковой датчик подключим к порту 4.

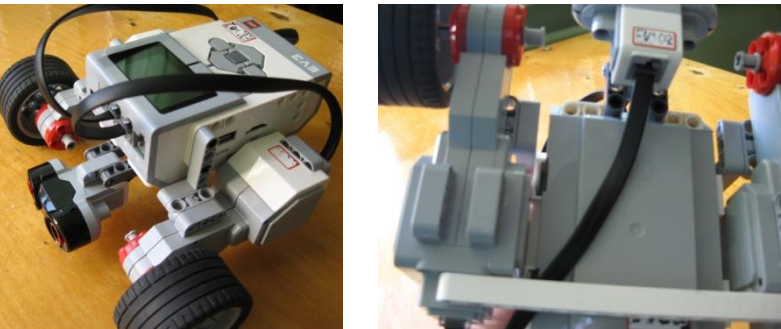

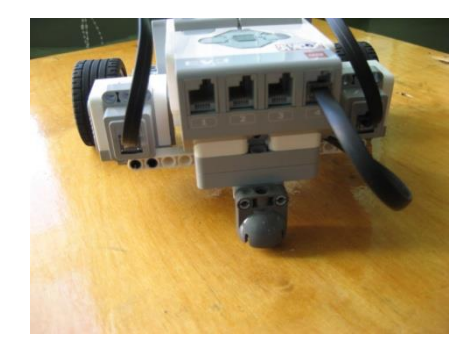

**Приложение** 

**Инструкция по составлению и выполнению программы**  1.Открыть на ноутбуке программу LEGO MINDSTORMS Education EV3.

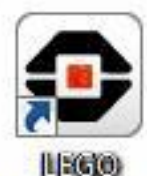

2.Созд МИМ ВЕНОК. оект (значок+).

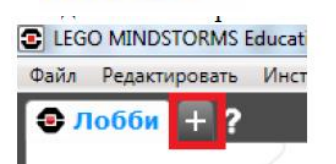

# 3. Составить программу:

- 1. Движение вперед
- 2.Остановка, когда доедет до препятствия
- 3.Говорит «Stop» (используя звуковые файлы в папке «Информация»)
- 4.Движение назад (3 оборота)

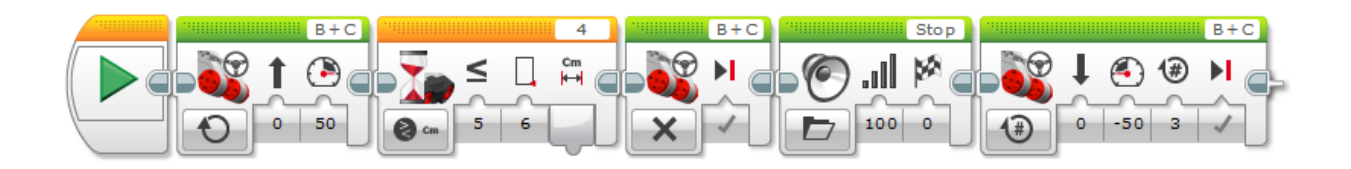

4.Соединить робота с ноутбуком с помощью кабеля.

5. Включить микрокомпьютер на роботе, удерживая центральную кнопку (загорится зеленый цвет).

6. Загрузить программу в робота.

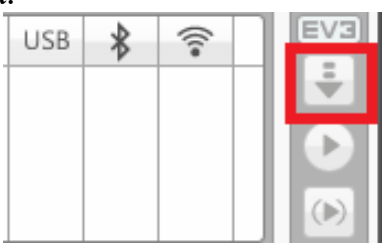

7. Отсоединить кабель от робота.

8. Запустить робота на выполнение программы. Выбрать папку «Project», файл «Program» , нажать на центральную кнопку микрокомпьютера.

### **Критерии оценивания практической работы «Сборка модели робота, программирование мотора»**

Оценивание заданий:

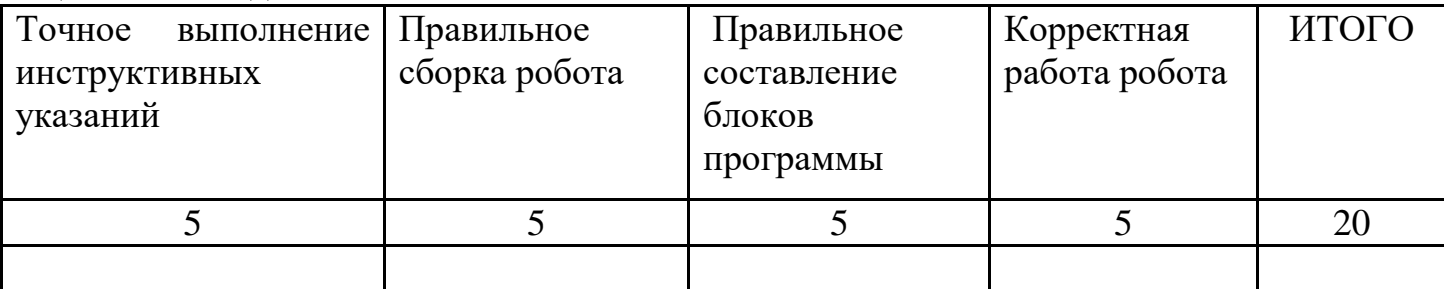

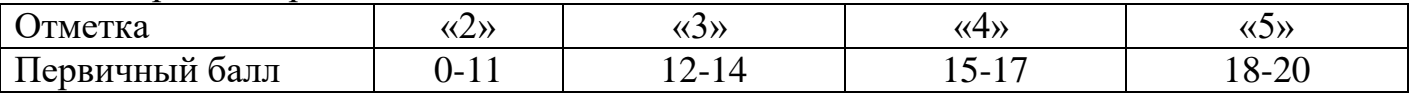